# e-JSSNT

# Manuscript Submission Instruction

ScholarOne Manuscript System

### Submit a new manuscript

(1) Log in to the ScholarOne Manuscript system at https://mc.manuscriptcentral.com/ejssnt.

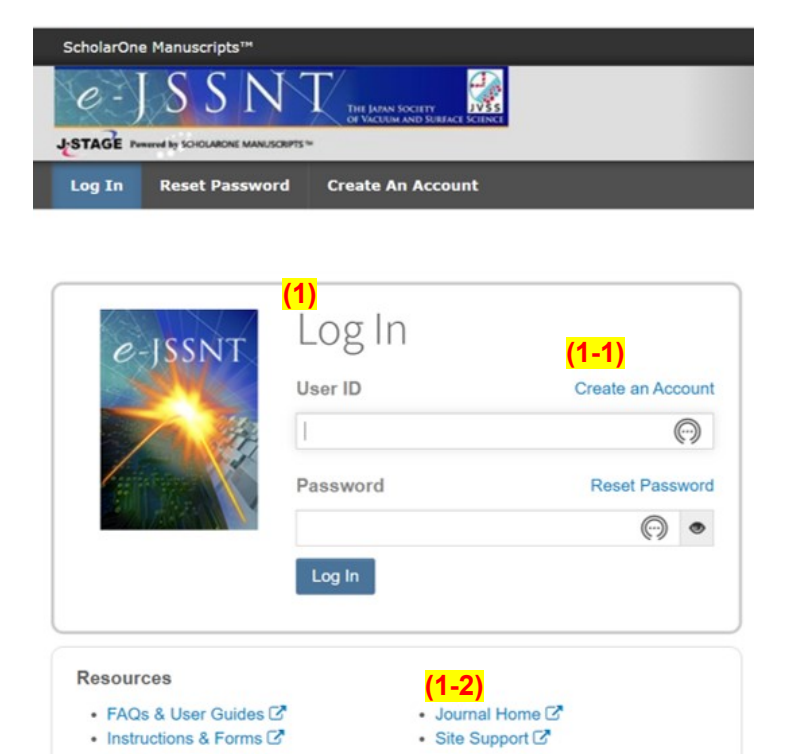

(2) Click [Author] tab to open "Author Dashboard".

- (3) Click [Start New Submission].
- (4) Click [Begin Submission] to start submission.

Note: EndNote can be used for submission if desired.

(1-1) If you do not have an account, please create your account by clicking [Create an Account].

(1-2) Please visit our journal HP by clicking [Journal Home] for details of the instruction for the manuscript preparation.

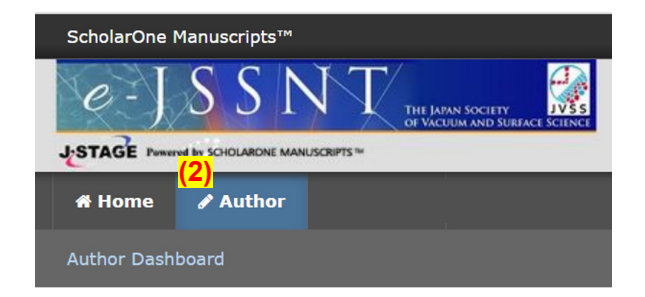

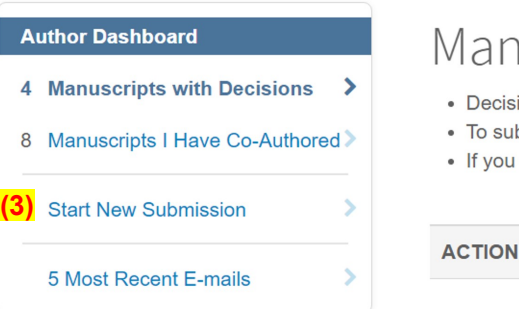

## Manu:

- Decisione
- To submit
- If you click

#### (5) Step 1: Type, Title, & Abstract

 $\overline{C}$ 

- (5-1) Select a type of the manuscript.
	- (5-1a) Please see the journal HP for details of the paper type. https://jvss.jp/ejssnt/AbouteJSSNT.html#Category
	- (5-1b) If you are a conference attendee and are submitting a manuscript for the conference paper, please select "Conference Paper" at Step 1. The paper type will be selected at Step 3.

**(5-1)**

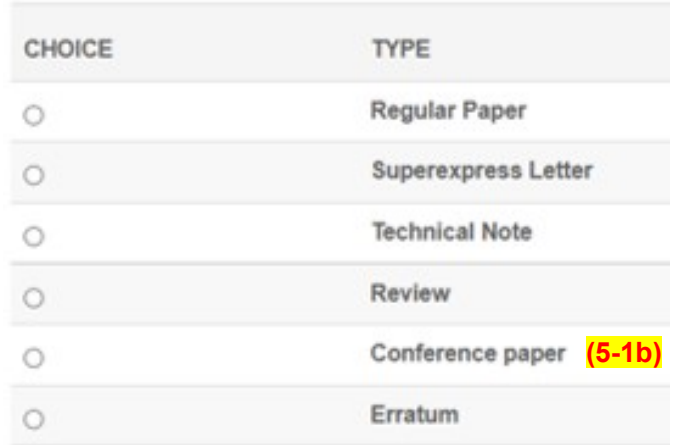

(5-2) Enter (or copy and paste) the title and abstract of your manuscript.

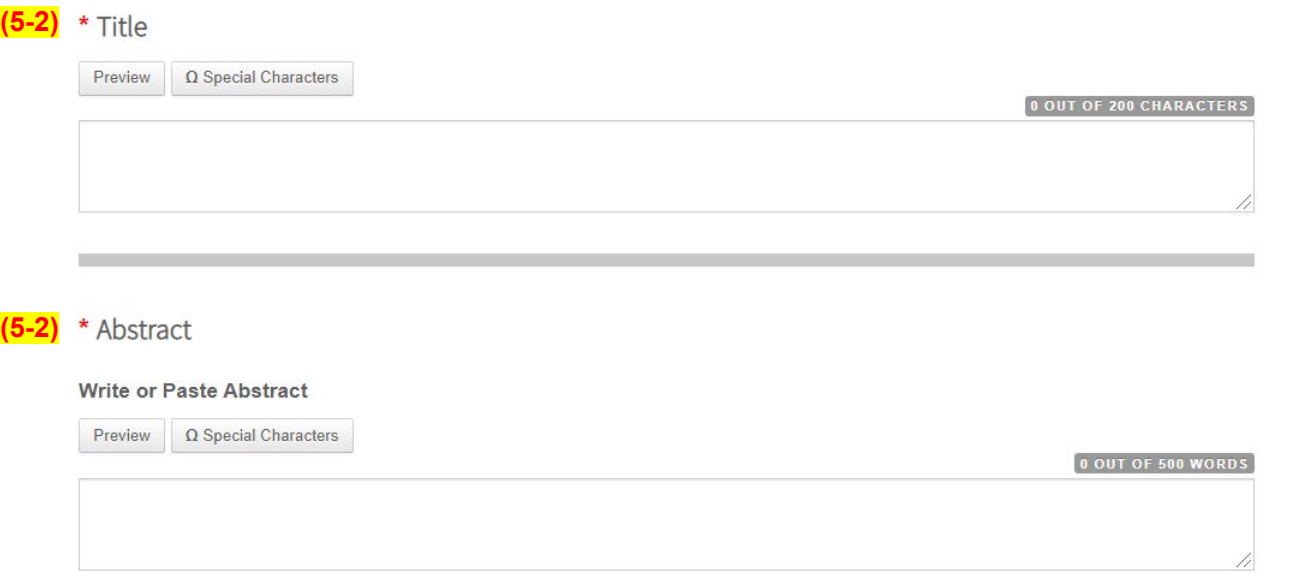

#### (6) Step 2: File Upload

(7) Step 3: Attributes

In a peer review process, we only require a single PDF file or a single doc(x) file, in which a graphical abstract, figures, and tables are included. If there is a supplementary material, it is also required to be uploaded for peer review.

(6-1) Click [Select File 1] to select the manuscript PDF file. (6-2) "File Destination" should be "Manuscript".

 $(6-3)$  Click [Select File 2] for a supplementary material file(s). (6-4) "File Destination" should be "Supplementary Material".

(6-5) Click [Upload Selected Files] to upload the file.

#### 0.00 OUT OF 48.83 MB ORDER ACTIONS **FILE** \* FILE DESIGNATION **UPLOAD DATE UPLOADED BY** No files uploaded C Update Order Remove All Files **File Upload SELECTION FILE DESIGNATION** of draft5 pdf **xRemove** (6-1) **Manuscript** (6-2) Select File 2 Choose File Designation

Choose File Designation

Files o

Select File 3

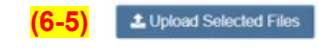

 $\check{~}$ 

 $\checkmark$ 

 $\checkmark$ 

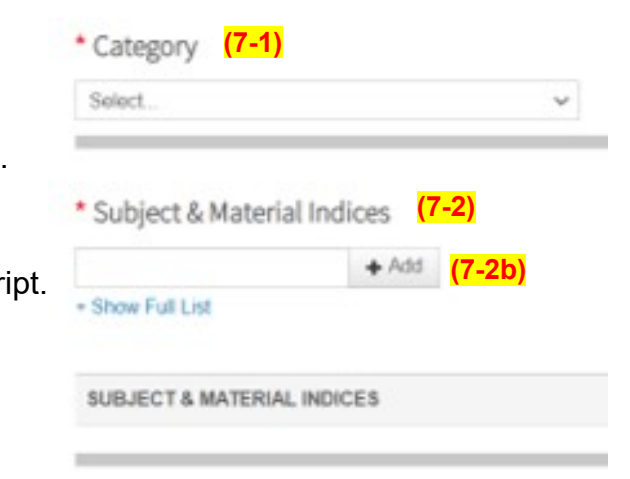

(7-1) Select the category of your manuscript from the pull-down list.

(7-1a) The chosen category will be displayed in the journal index upon publication.

(7-2) Select "Subject and Material Indices", which are most relevant to your manuscript. More than 3 items must be selected.

(7-2a) When you type a word, the list including the word will be displayed.

(7-2b) Press [+Add] to confirm the selected item.

(7-2c) This information is used to help editors to select reviewers.

#### (7) Step 3: Attributes

#### **(7-3)**

Conference-ISSS Conference-ALC Conference-JVSS Conference-ICSFS Conference-XAFS Conference-ACSIN Conference-CIF

+ Add from List

**CONFERENCE NAME** 

Conference Paper Type (7-4)

Conference (Regular Paper) Conference (Technical Note) Conference (Review) Conference (Proceeding Paper) (7-4b)

+ Add from List

**CONFERENCE PAPER TYPE** 

To whom "Conference Paper" is chosen in Step 1, please specify the conference name and the paper type. Others can skip (7-3) and (7-4).

(7-3) Specify the conference name you attended by clicking one of the lists and press [+Add from List].

(7-4) Select the type of "Conference Paper" from the list.

(7-4a) Please see the journal HP for details of the conference paper type. https://jvss.jp/ejssnt/AbouteJSSNT.html#Category

(7-4b) If you do not select the paper type, the manuscript will be handled as "Conference (Proceeding Paper)".

Q Search

#### (8) Step 4: Authors

Authors

\* Selected Authors

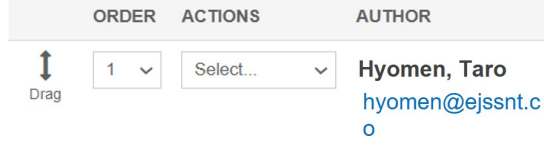

(8-1) If the co-authors are found in the "Your Recent Co-Authors" list, click [+Add Author].

(8-2) Enter the co-author's e-mail address in the box and press [Search].

(8-2a) If no co-author is found, a warning message as below will appear.

A No co-author found. Please search again using another e-mail address or create a new co-author

#### **(8-2b)**

**Add Author** 

Auth

Find using Author's email address

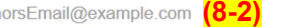

(8-2b) Press [create a new co-author] to create a new author.

#### (9) Step 5: Reviewers & Editors

Suggesting reviewers may shorten the peer review period. You can also suggest non-preferred reviewers.

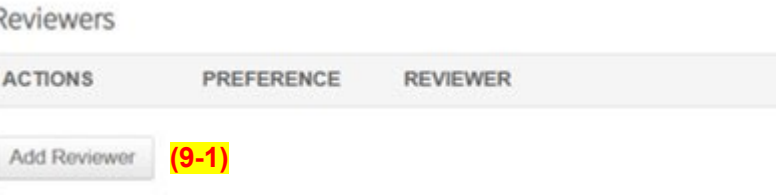

(9-1) Press [Add Reviewer] to open an "Add Reviewer" window.

Please fill necessary information (name, e-mail address, preference, etc.).

#### (10) Step 6: Details & Comments

(10-1) A cover letter to the editor-in-chief is given here either by typing the text or by uploading a file.

(10-2) Numbers of figures and tables are reported.

(10-3) The authors are asked to confirm three conditions:

□ Confirm that the manuscript has been submitted solely to this journal and is neither published, in press, nor submitted elsewhere.

 $\square$  While you retain copyright, do you agree to grant the Japan Society of Vacuum and Surface Science a license to publish your article?

 $\Box$  Confirm that all articles published on e-JSSNT are licensed under the Creative Commons Attribution 4.0 International (CC BY 4.0).

#### (11) Step 7: Review & Submit

(11-1) Confirm all information.

- (11-2) To view the proof in the PDF, press [View PDF Proof]. Note that [View HTML Proof] does not work well.
- (11-3) After confirming the PDF proof, press [Submit] to submit the manuscript.